(資料1)

予防接種後副反応疑い報告書 入力アプリ 急性散在性脳脊髄炎(ADEM),ギラン・バレ症候群(GBS)ブライトン分類評価項目入力欄の搭載版について

下記 URL 画⾯からアプリ zip ファイルをダウンロードしていただけます。 ダウンロード後はオフライン環境で報告書の入力、報告書 PDF 作成が可能です。 https://www.niid.go.jp/niid/ja/vaccine-j/6366-vaers-app.html

【動作環境】 ※本アプリは以下の環境で動作確認を⾏っています。 OS : Windows 7, Windows 8/8.1, Windows 10, Mac OS X v10.11 ブラウザ : [Windows] Google Chrome, Internet Explorer, Microsoft Edge [Mac] Safari その他 : Java 8, PDF ビューアソフト (Acrobat Reader など) が必要です。

<アクセス方法>

国立感染症研究所 感染症疫学センター のトップページ

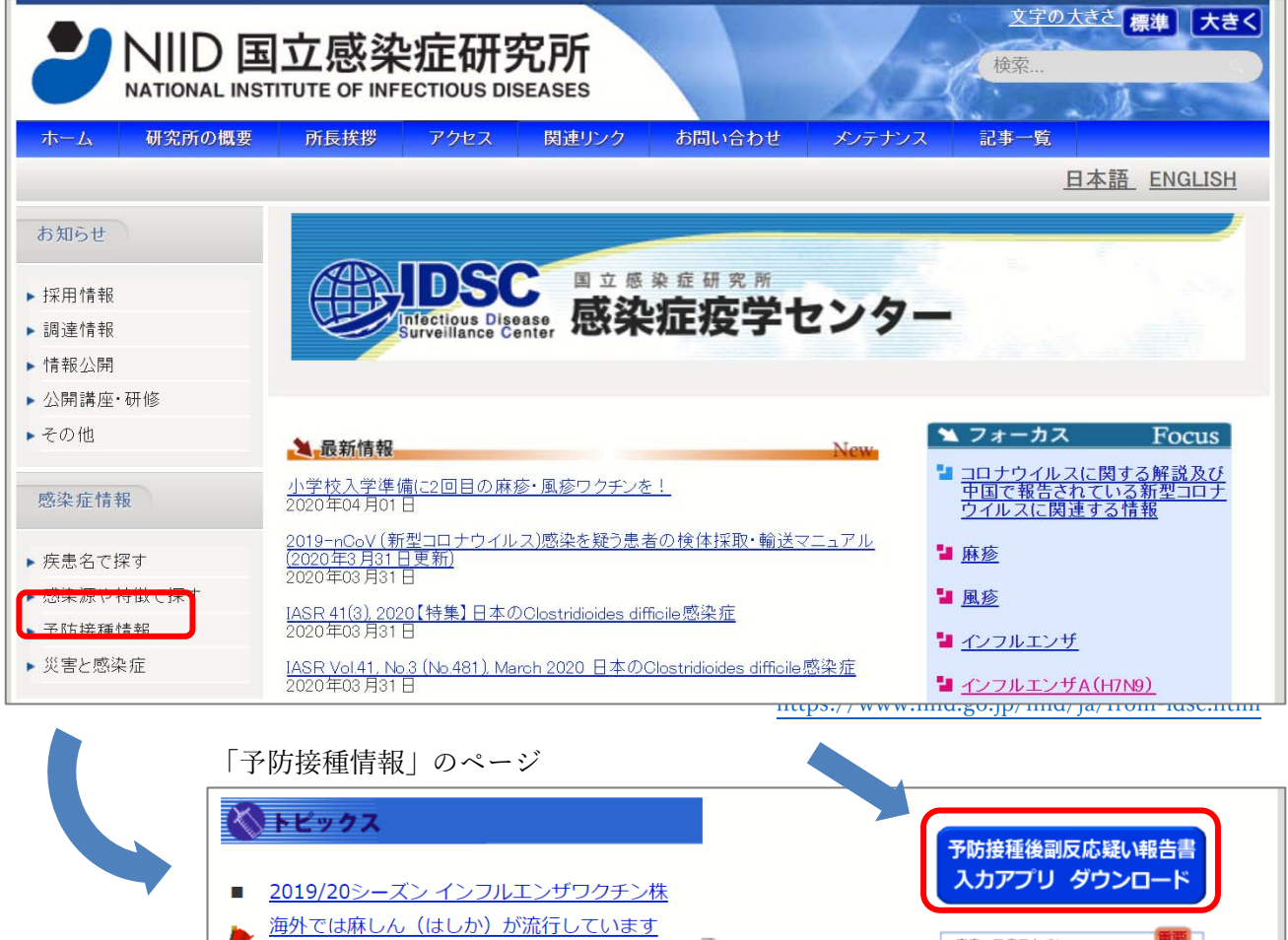

- <u> 海外渡航前に麻しん風しん混合ワクチンを! 凶</u>
- 年齢別麻疹、風疹、MMRワクチン接種率
- 定期予防接種率(独立行政法人統計センター:政府統計e-StatのHP)
- 風疹の現状と今後の風疹対策について  $\blacksquare$

麻疹・風疹ワクチン

なぜ2回接種なの?

小学校入学準備に

●<br>2回目の麻疹・風疹<br>2つクチンを!

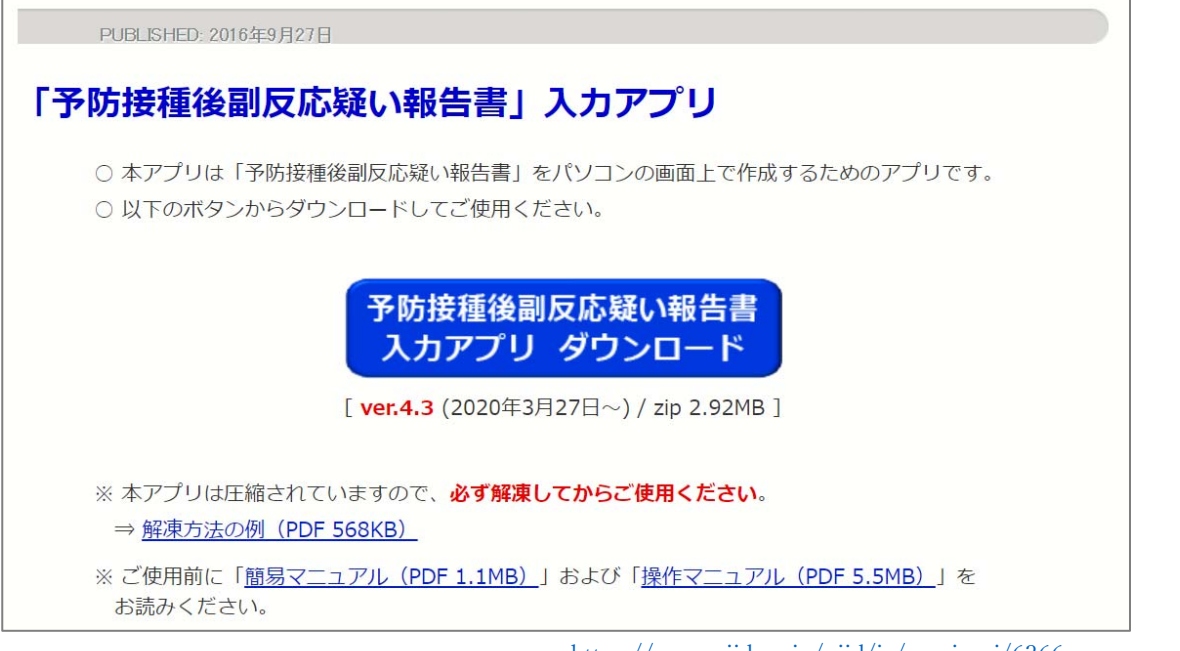

https://www.niid.go.jp/niid/ja/vaccine-j/6366-vaers-app.html

<解凍後 zip ファイル 内>

下記の5つのファイルが表示されます。

「※1」「※2」のガイドにあるように、1\_報告書作成、2\_印刷用ファイル作成を行います。

「1 報告書作成」はブラウザを使用して開きますが、ダウンロード後は全行程オフラインで使用可能です。

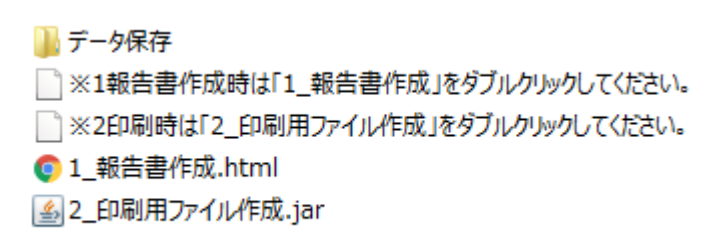

#### (別紙様式1)

# 報告先 : (独)医薬品医療機器総合機構<br>FAX番号 : 0120-176-146

## 予防接種後副反応疑い報告書

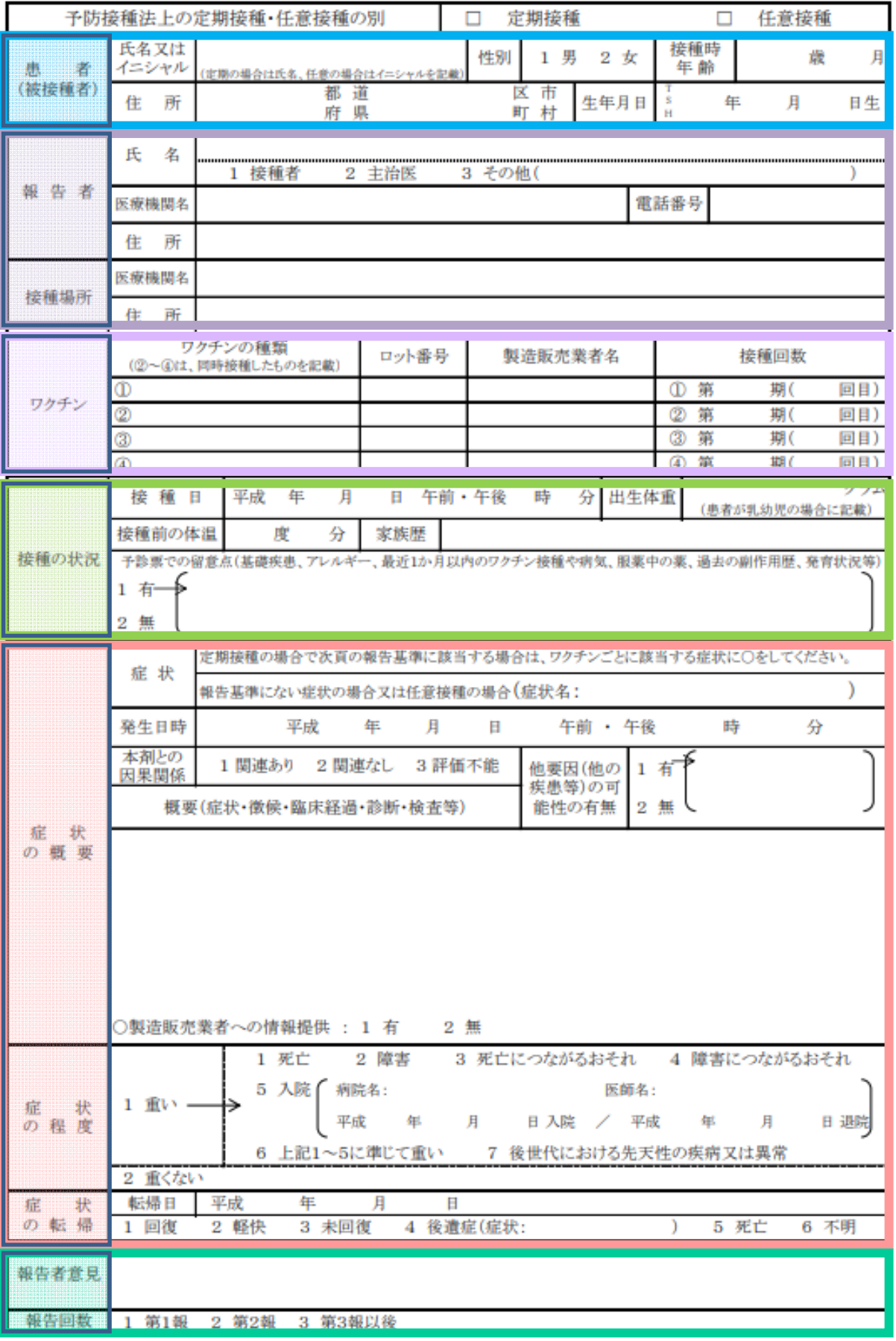

前頁報告書別紙様式1の各項目が、アプリ上の各タブに配置されており、順に入力ができるようになっています。

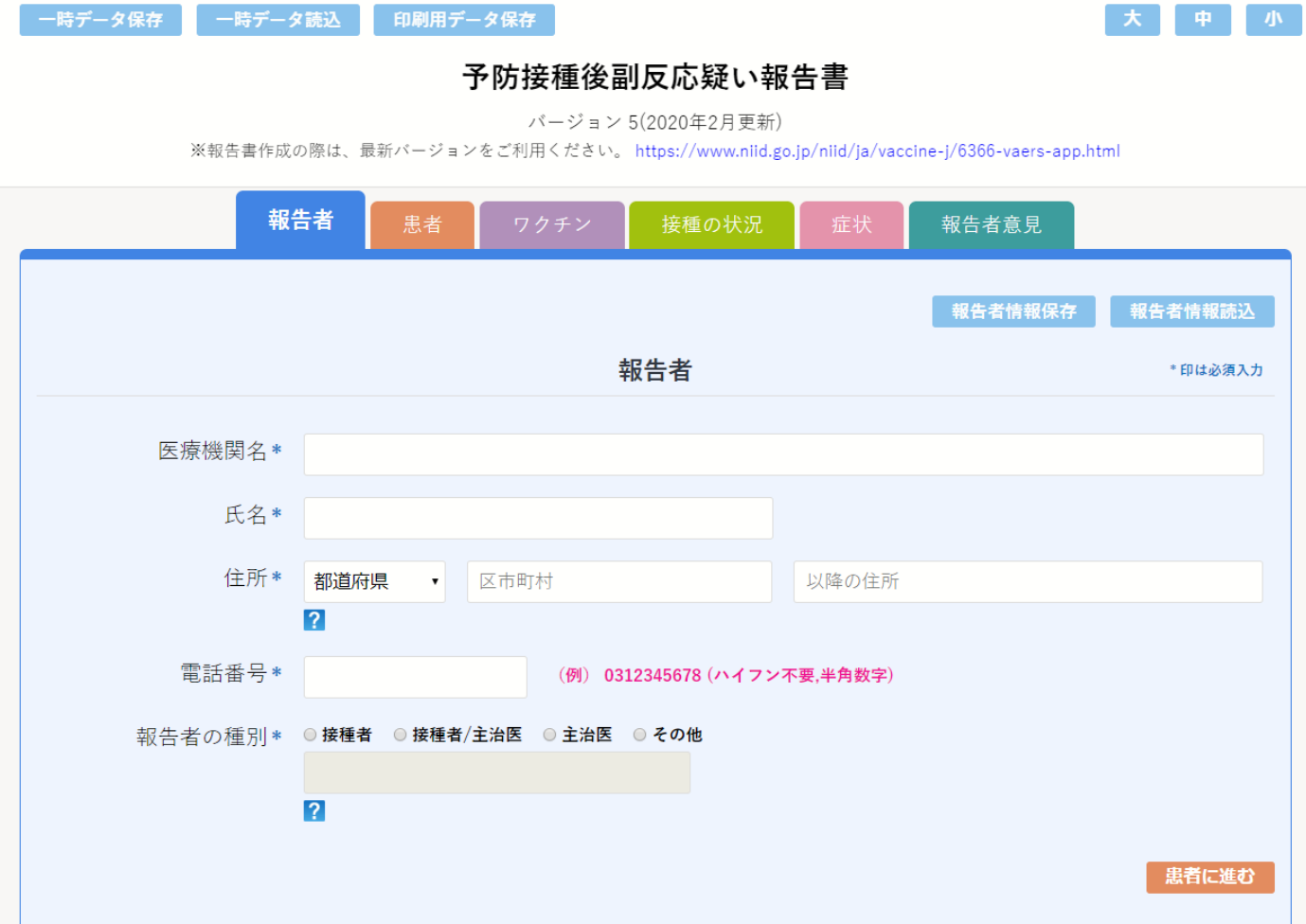

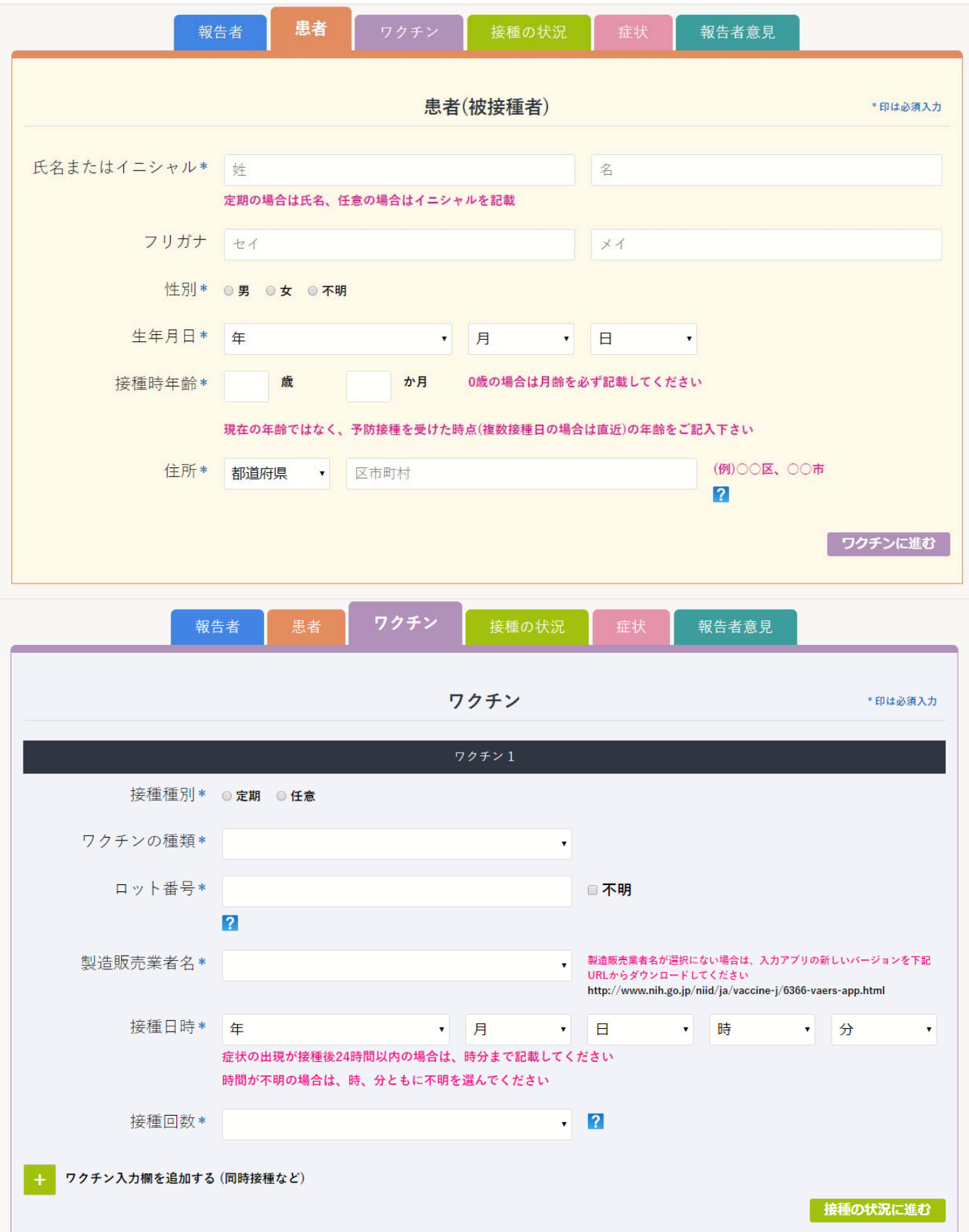

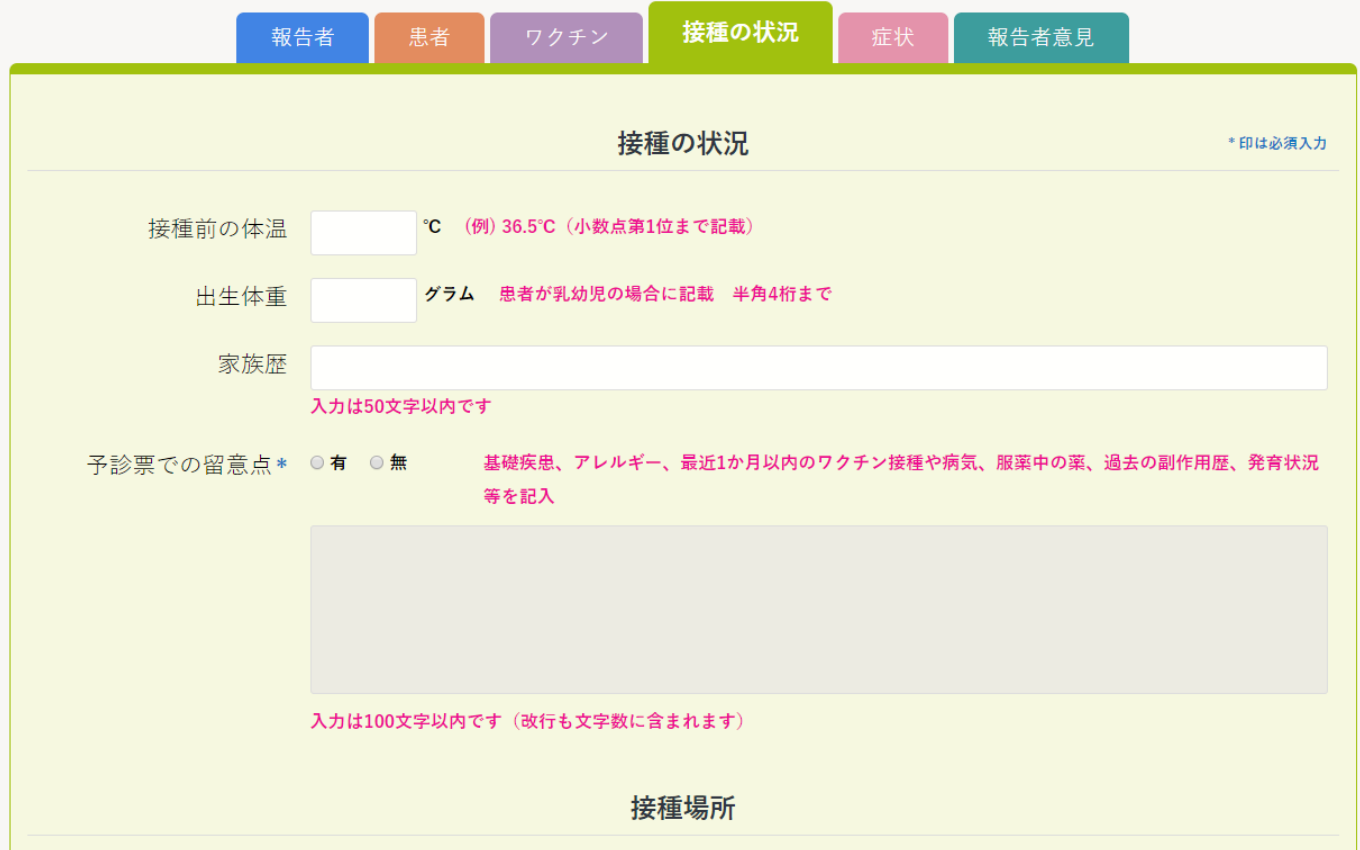

## [ADEM ブライトン分類評価項目入力画面]

症状として、急性散在性脳脊髄炎 (ADEM) にチェックを入力すると、下記に続く『予防接種後急性散在性 脳脊髄炎(ADEM)調査票』の記載欄が、通常の入力欄に連続して画面表示され、入力が可能となります。

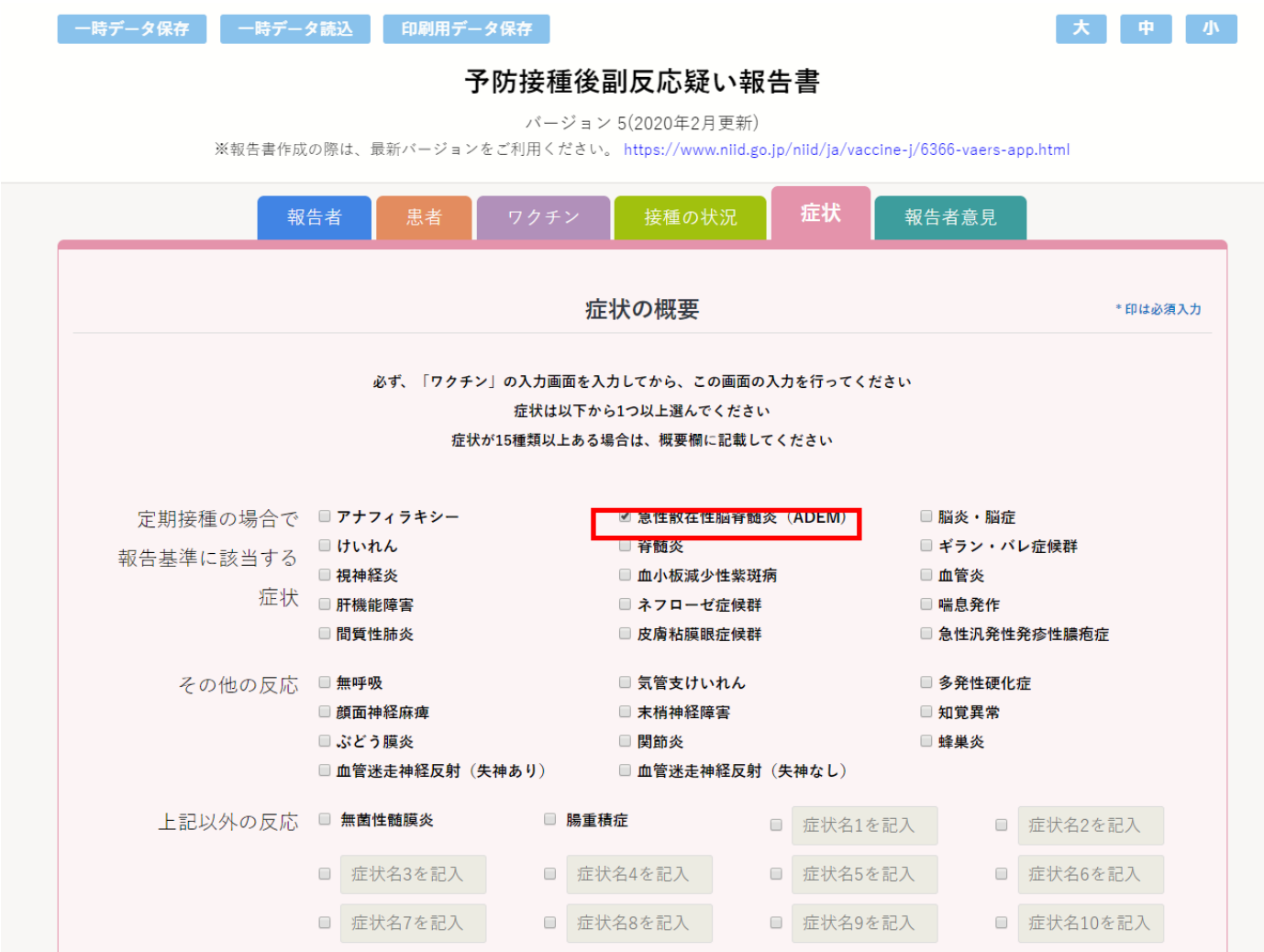

\*\*\*\*\*\*\*\*\*\*\*\*\*\*\*\*\*\*\* (中略) \*\*\*\*\*\*\*\*\*\*\*\*\*\*\*\*\*\*

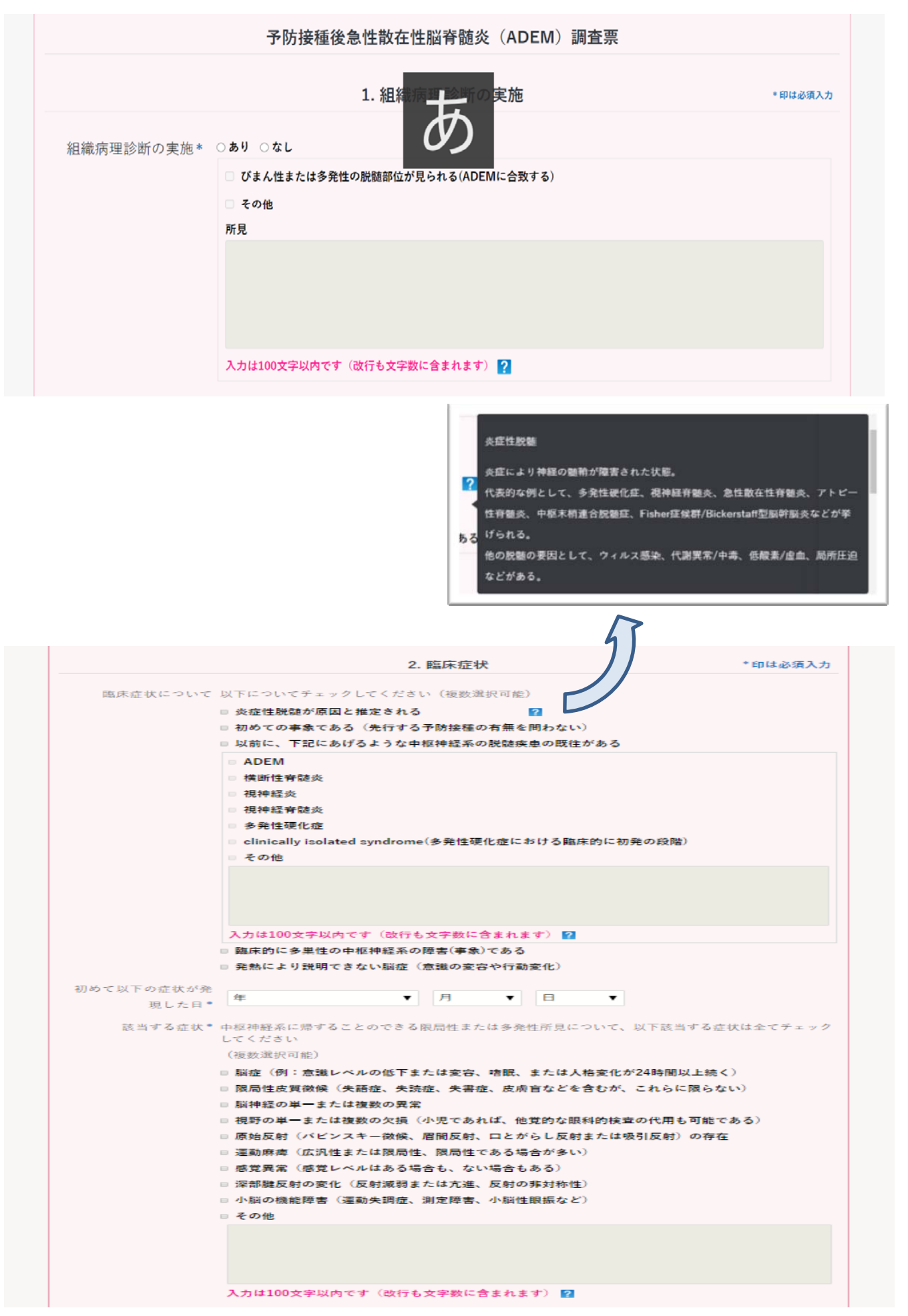

3 画像所見

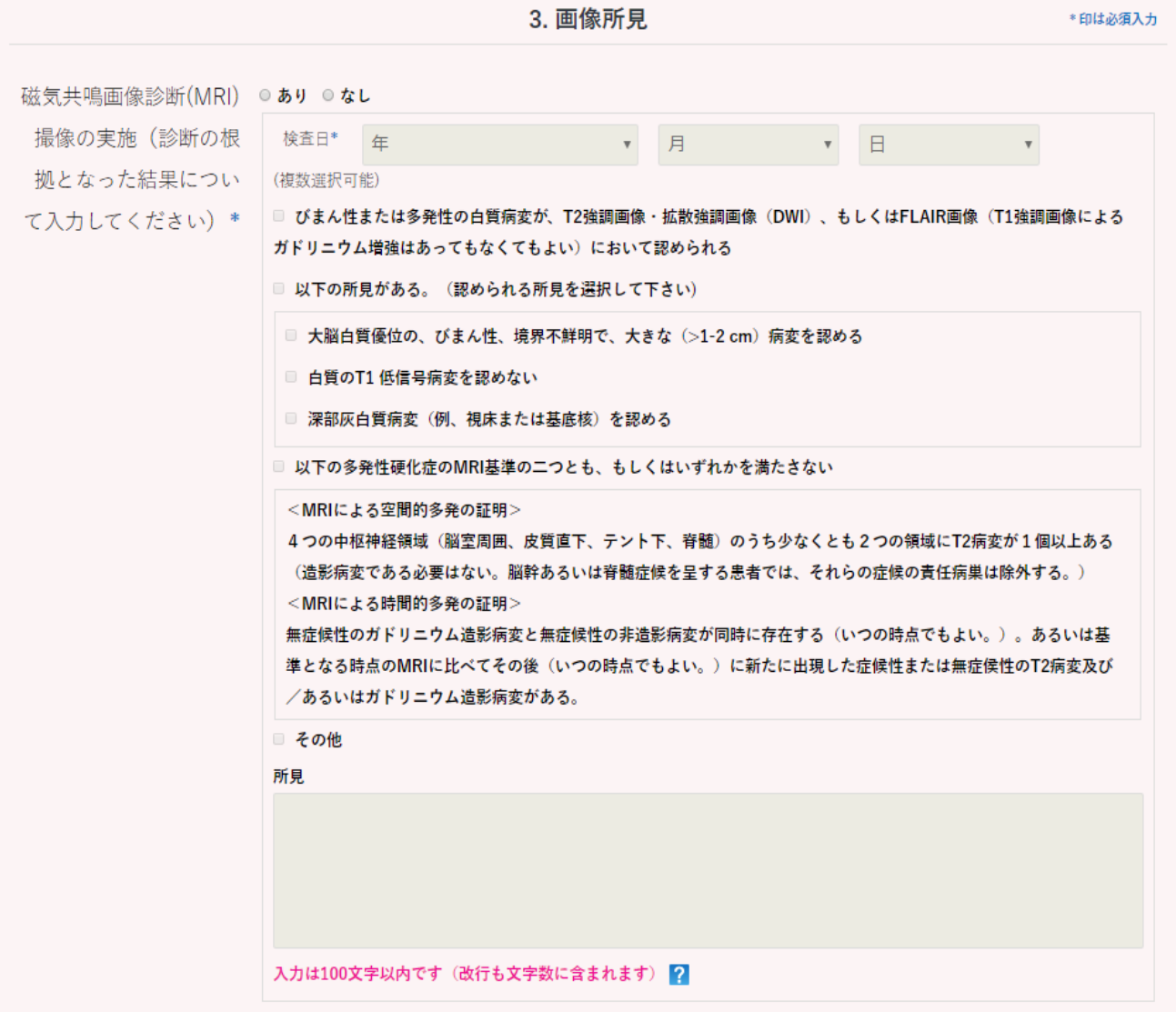

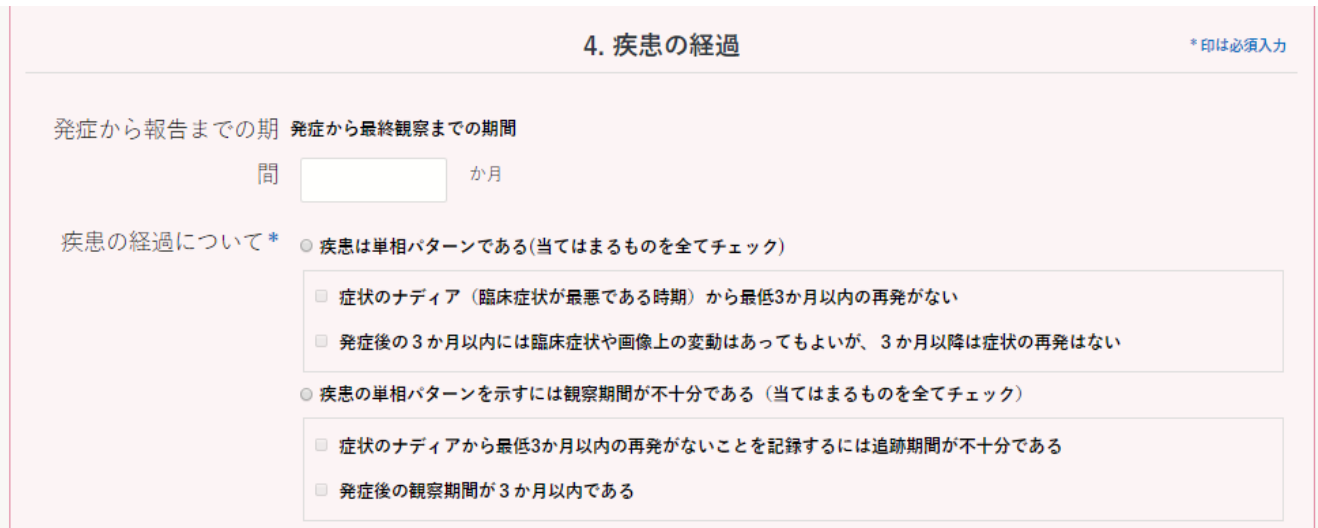

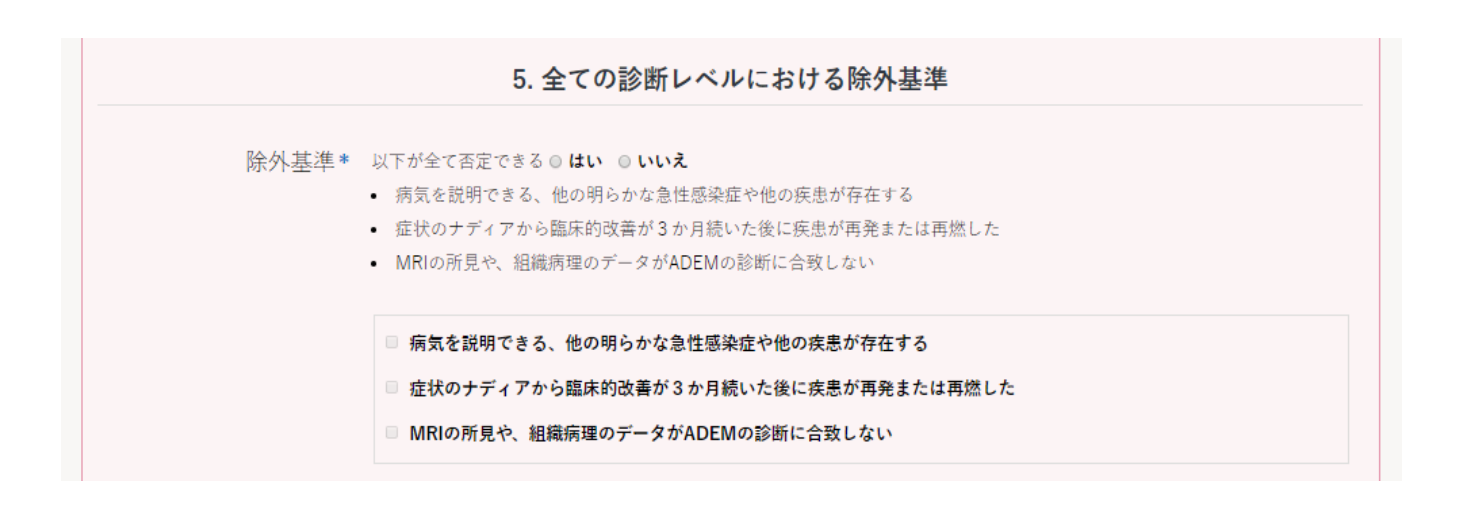

上記設問に「いいえ」と回答した場合は、さらに下記の選択肢を選択するよう促すコメントが表⽰されます(下記画⾯)。

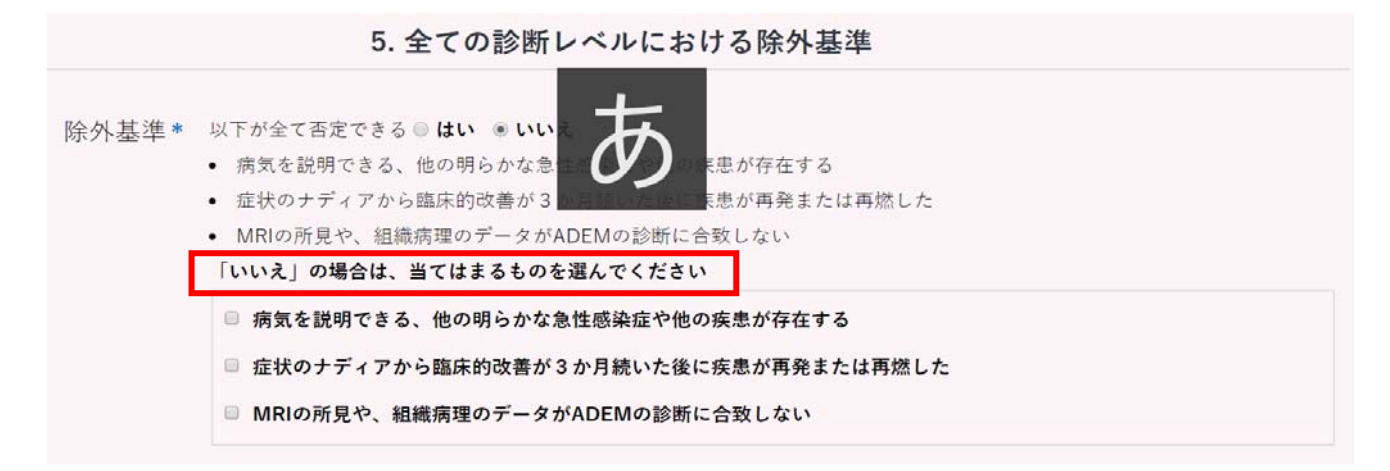

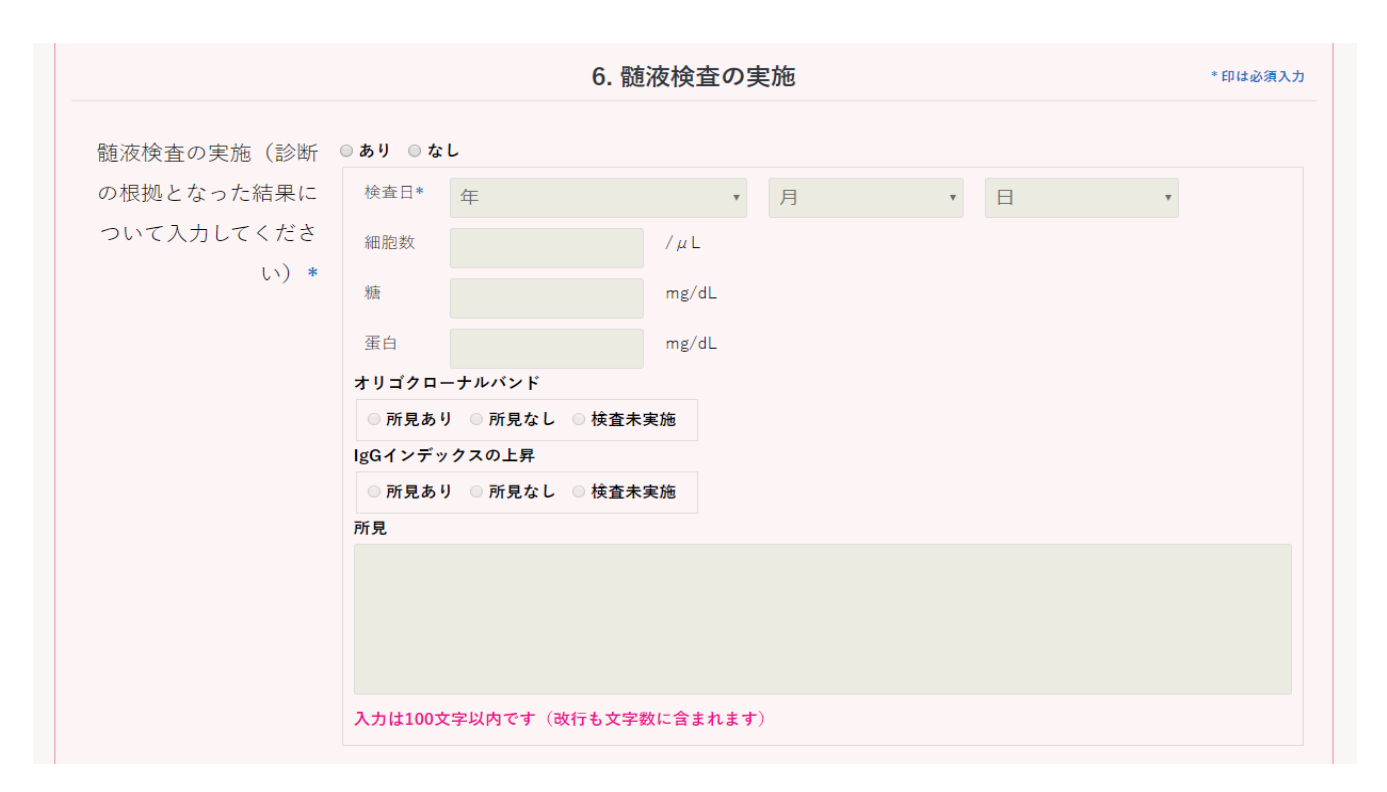

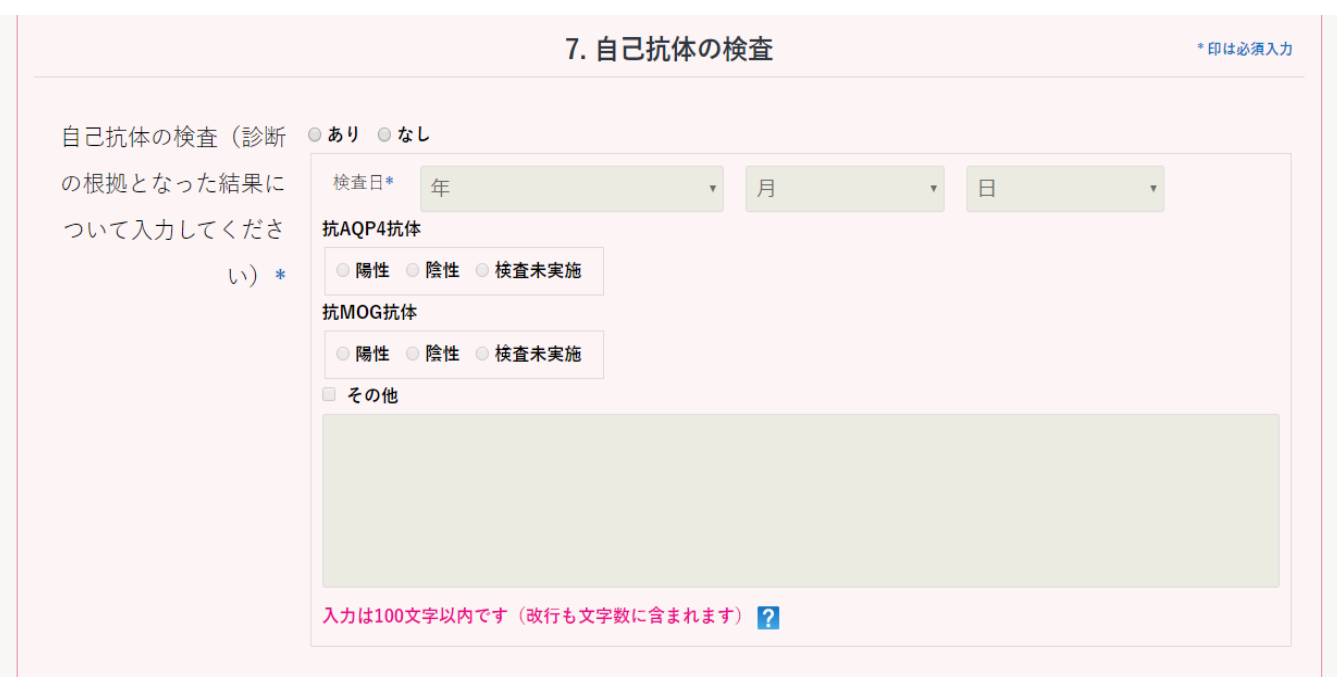

\*\*\*\*\*\*\* 最終的に、上記項目の入力内容に従って、ブライトン分類の自動判定結果が表示されます \*\*\*\*\*\*\*

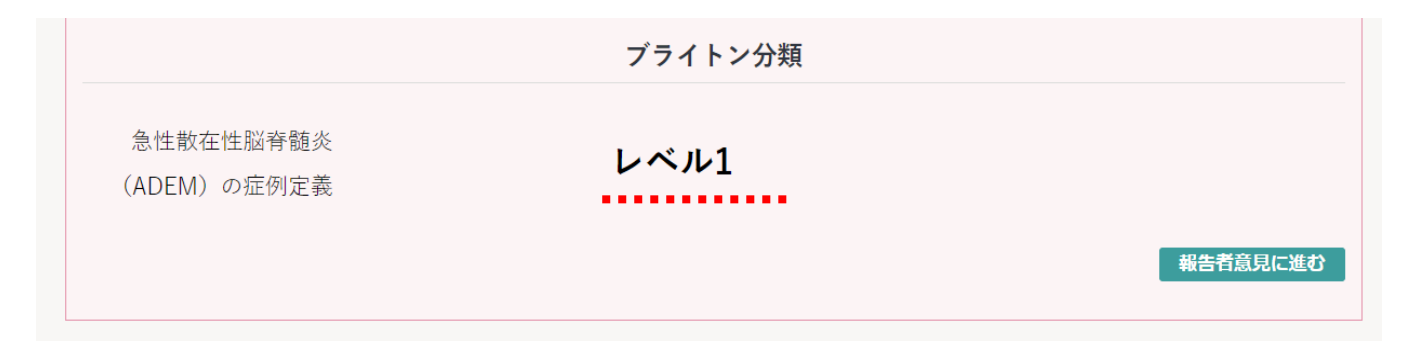

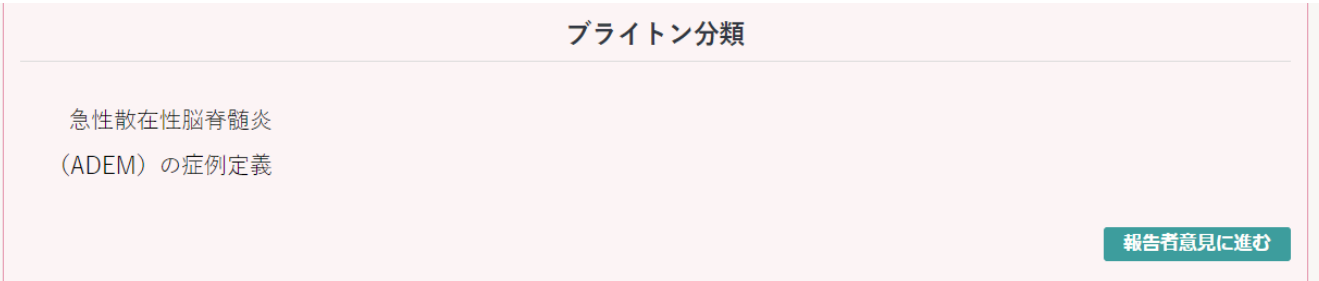

## [GBS ブライトン分類評価項目入力画面]

同様に、症状として、ギラン・バレ症候群 (GBS) にチェックを入力すると、下記に続く『予防接種後ギ ラン・バレ症候群 (GBS) 調査票』の記載欄が、通常の入力欄に連続して画面表示され、入力が可能となり ます。

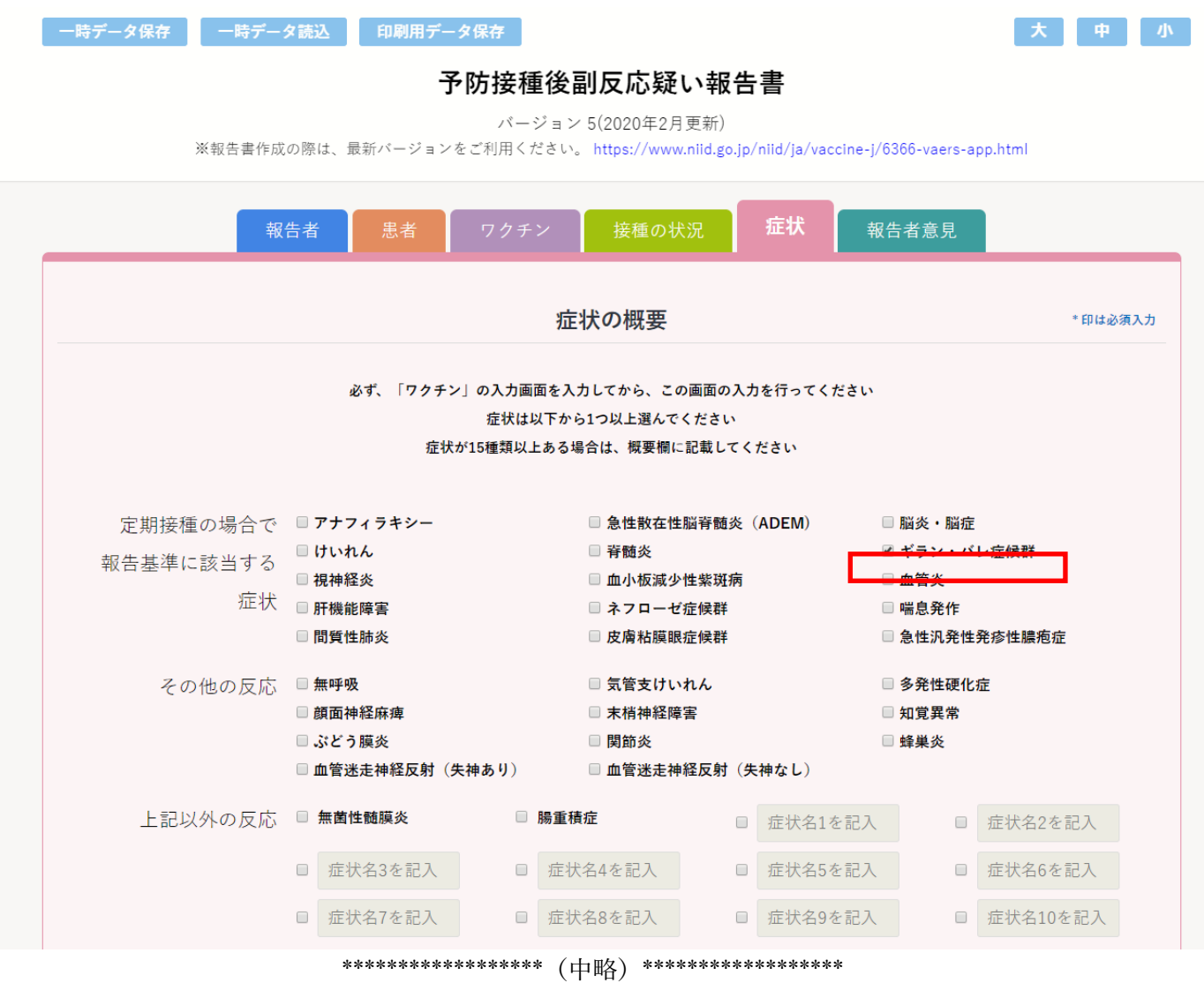

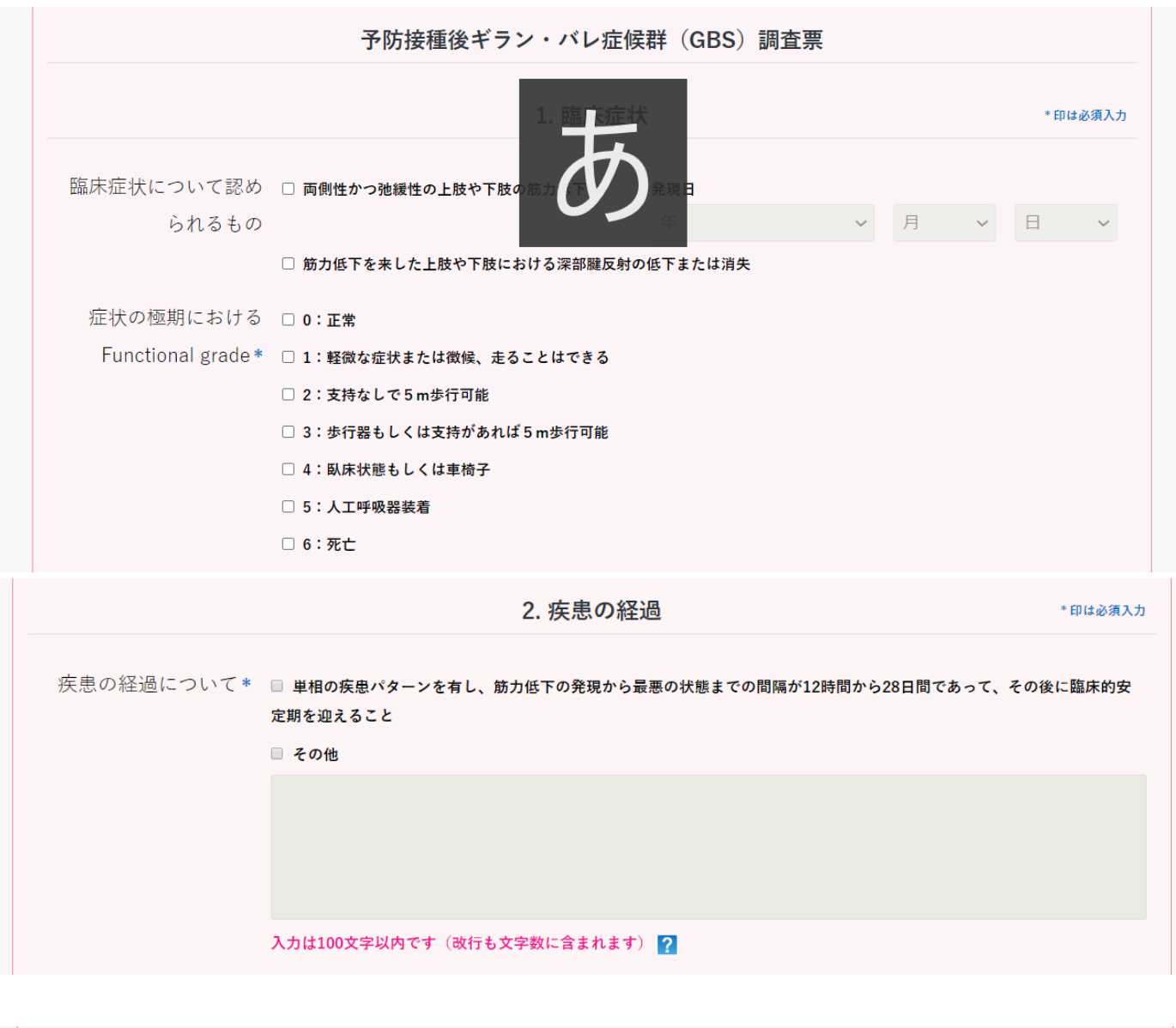

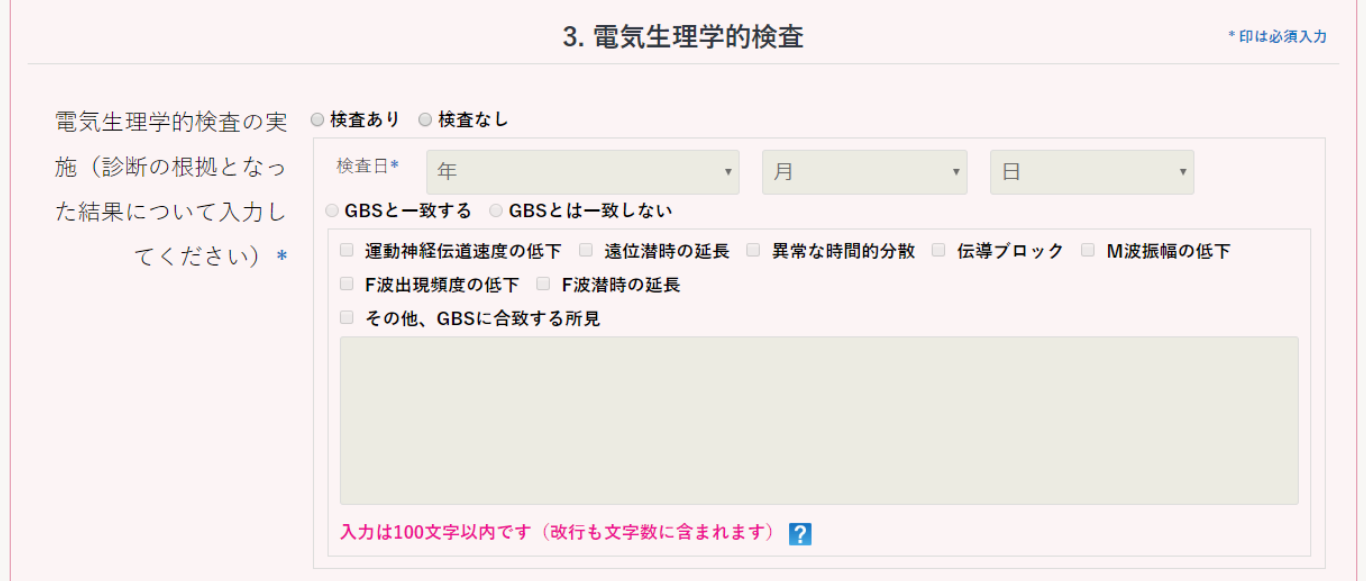

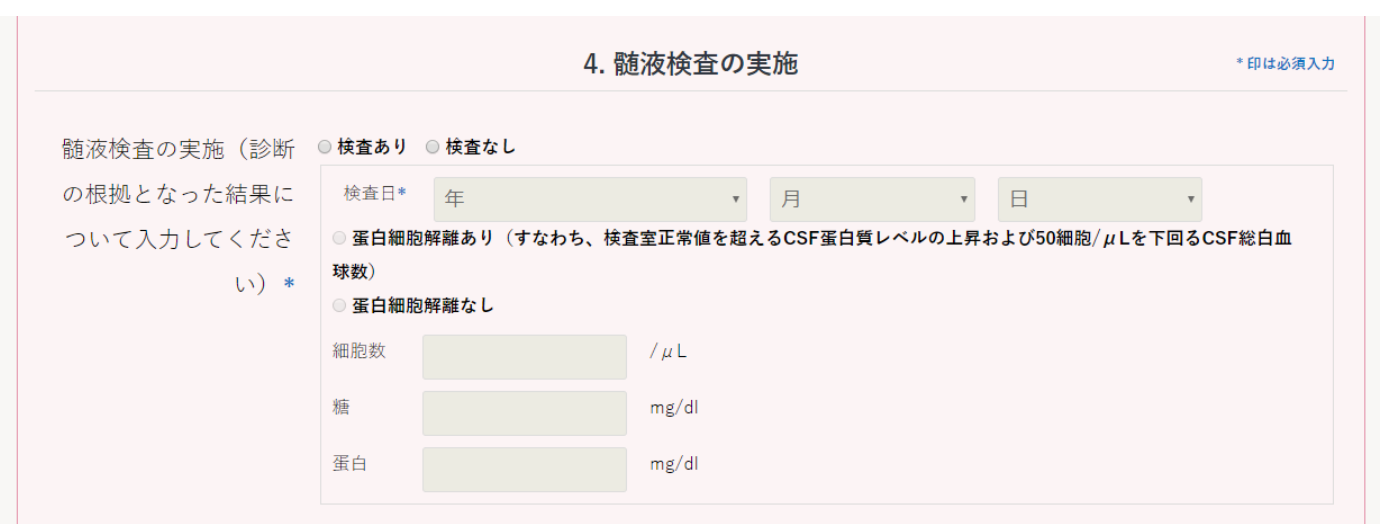

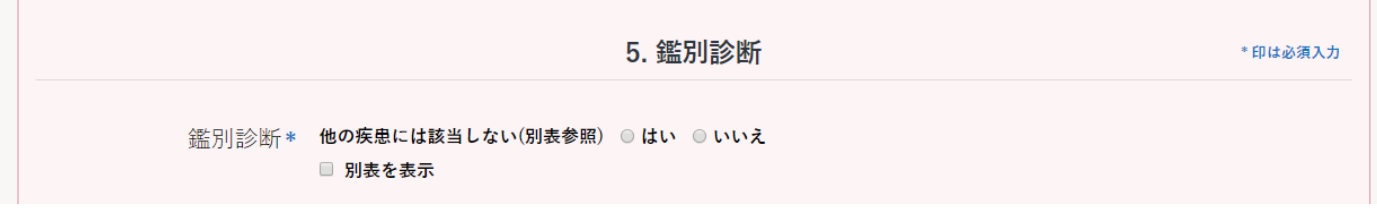

( □ 別表を表示 のチェックを入れると、下記のように一覧が表示されます)

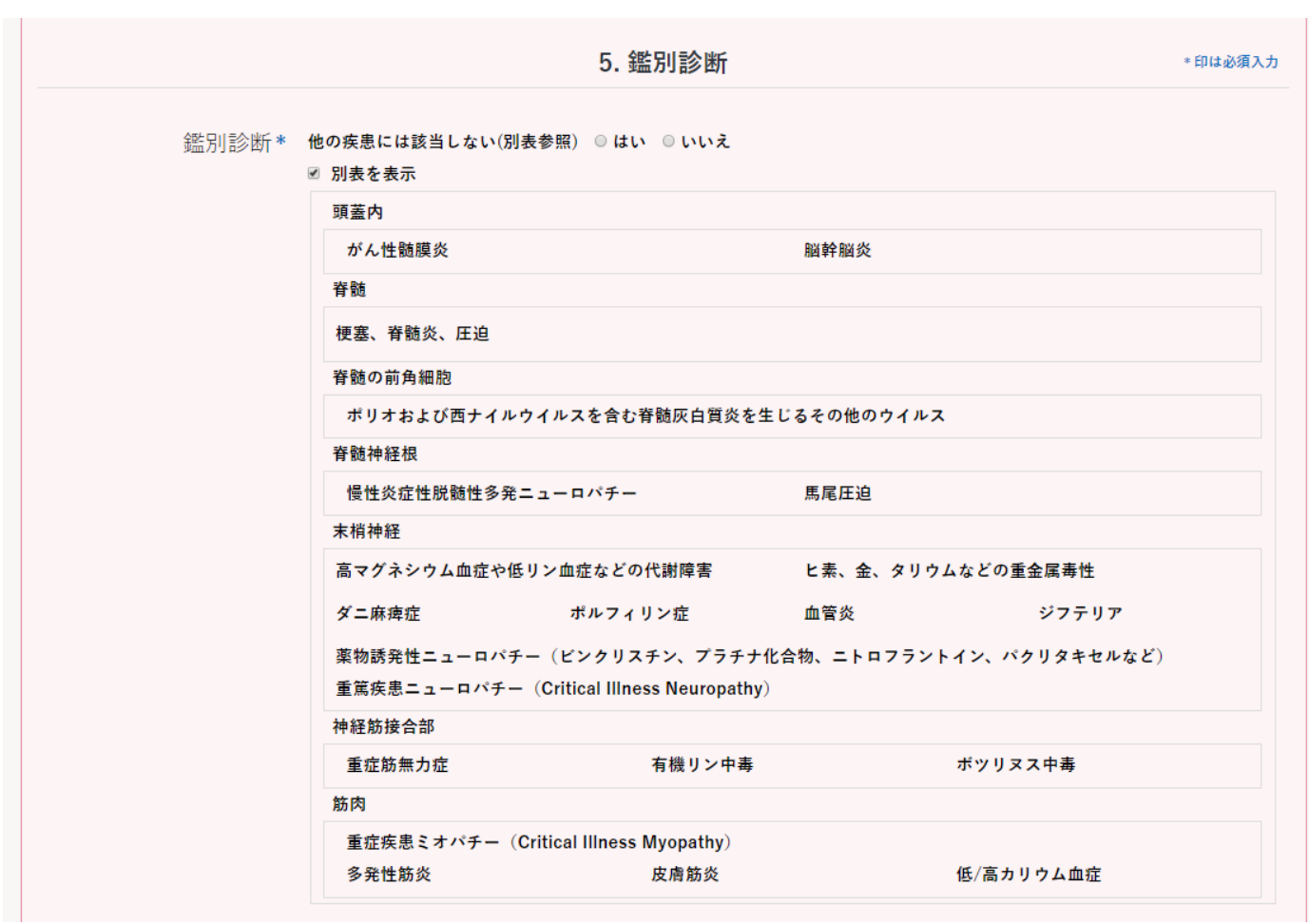

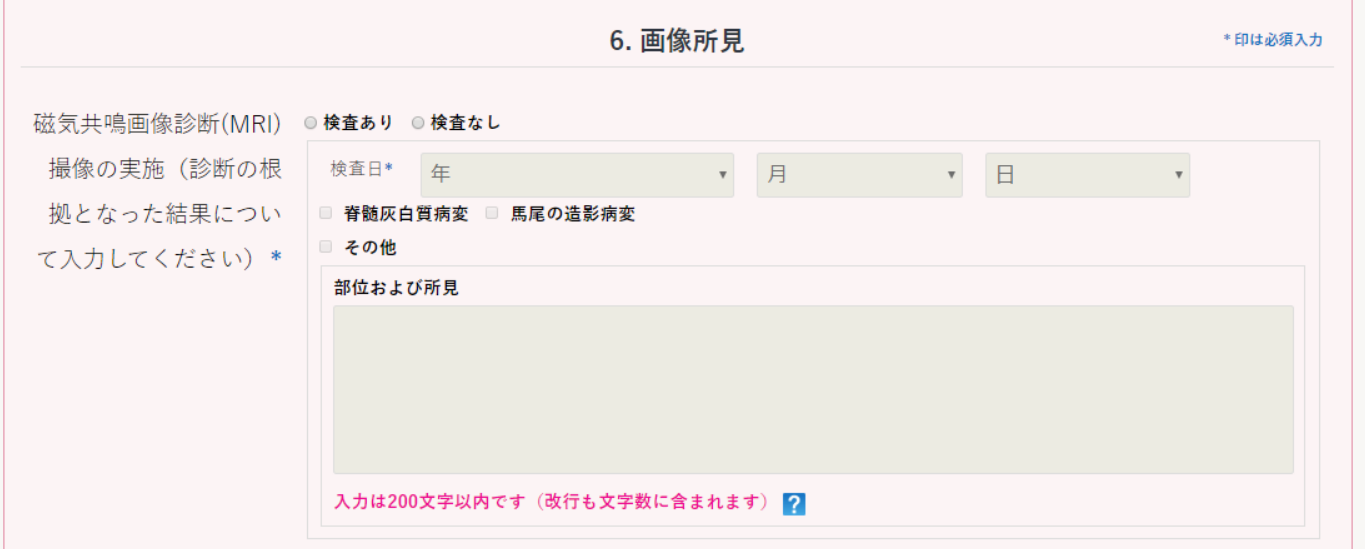

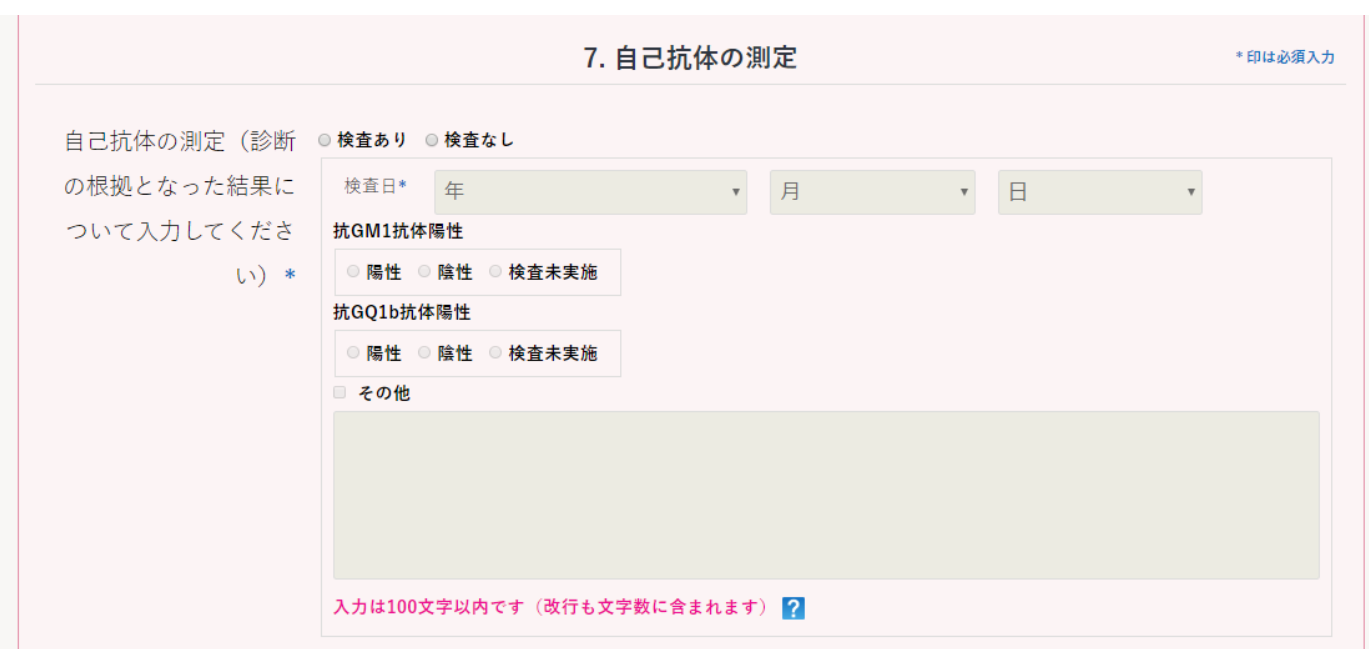

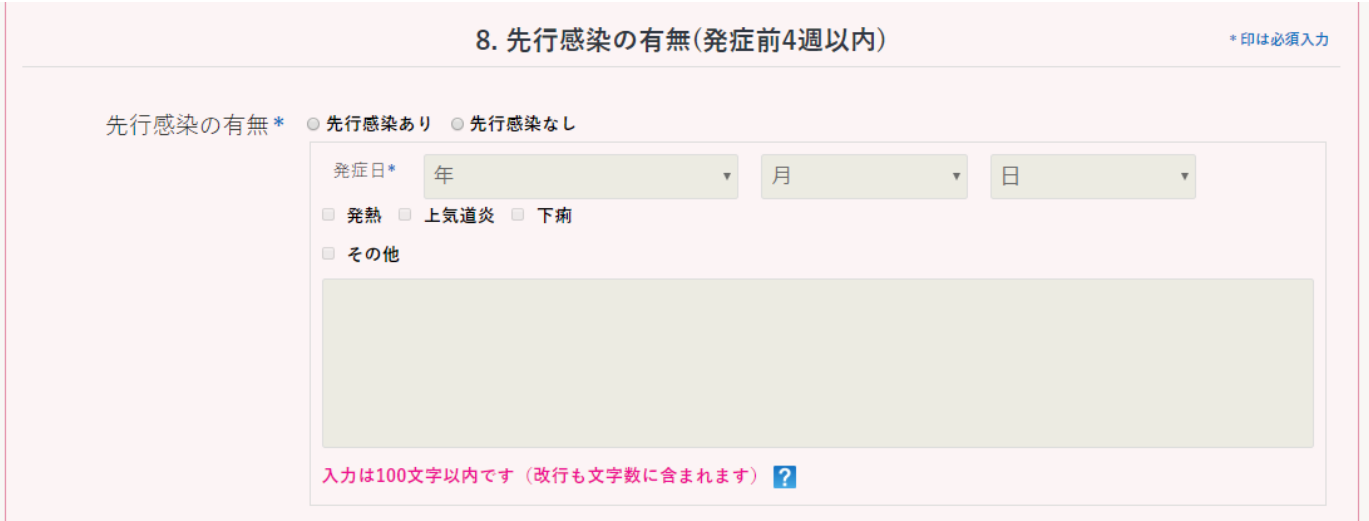

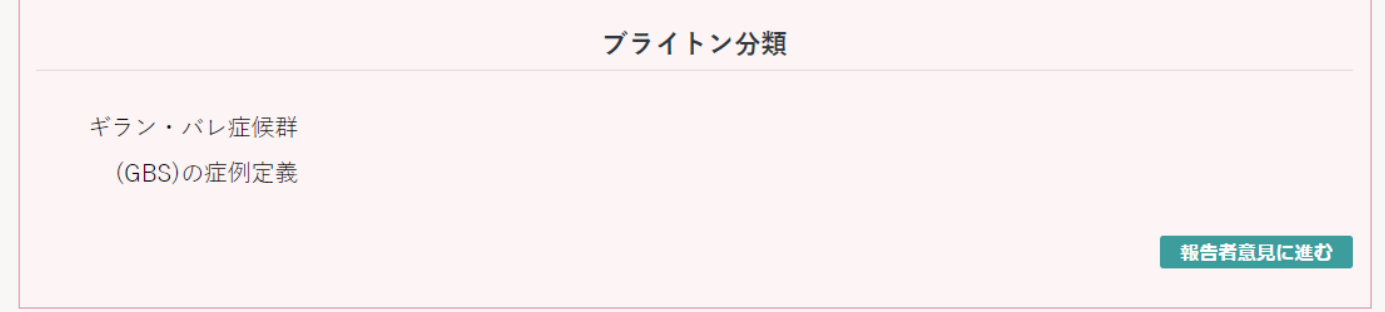

\*\*\*\*\*\*\* 最終的に、上記項目の入力内容に従って、ブライトン分類の自動判定結果が表示されます \*\*\*\*\*\*\*

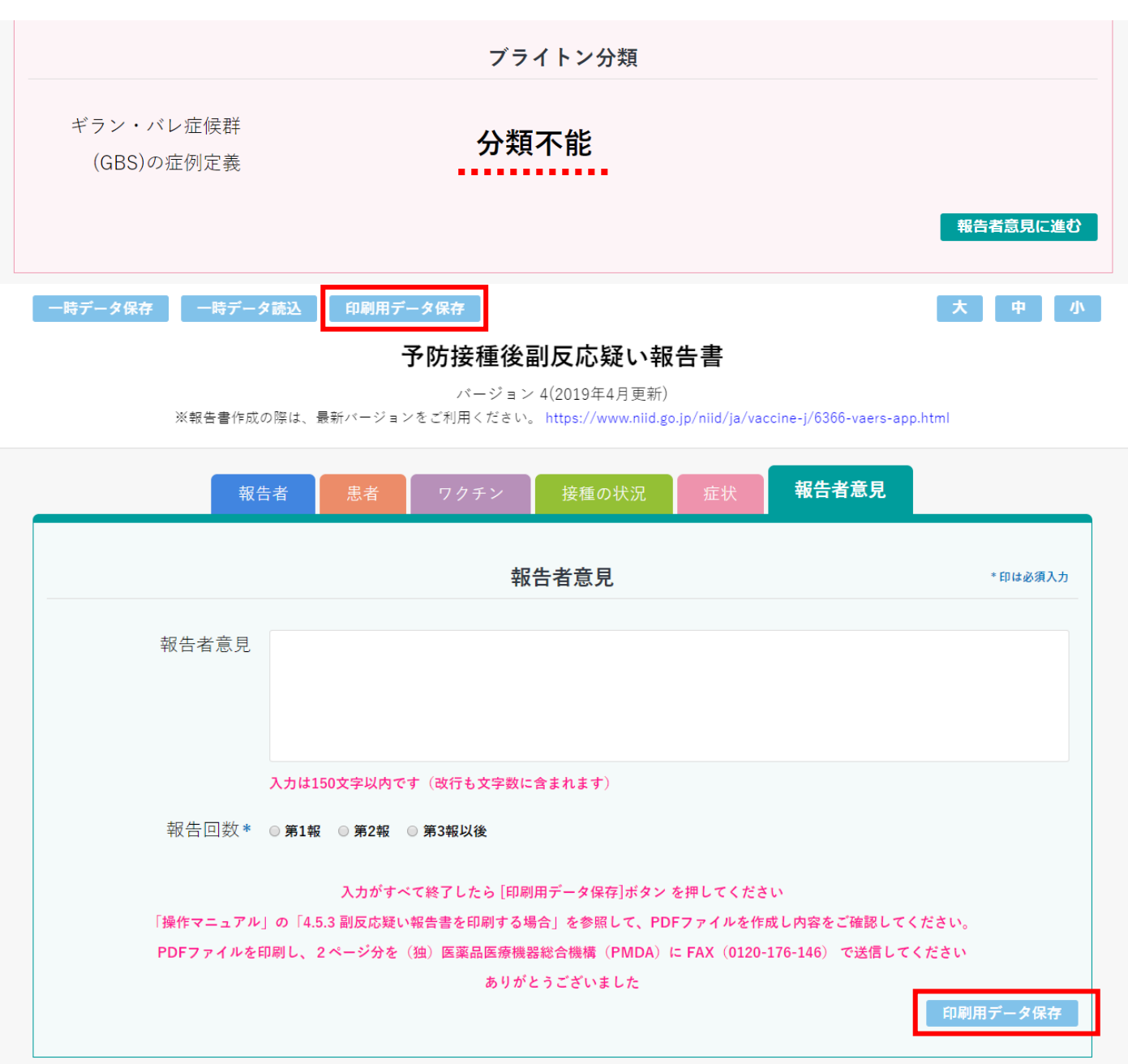

最後に、報告者意見タブまで入力が完了したら、『印刷用データ保存』を行い、任意のフォルダ(アプリ内に用意している『デ ータ保存フォルダ』を推奨)に保存します。

次に『2\_印刷用ファイル作成.jar』をダブルクリックし、保存したファイルを選択し、『開く』をクリックすると入力した内 容が報告書様式に印字されて PDF として出力ができます。保存先を選択して名前を付けて保存します。

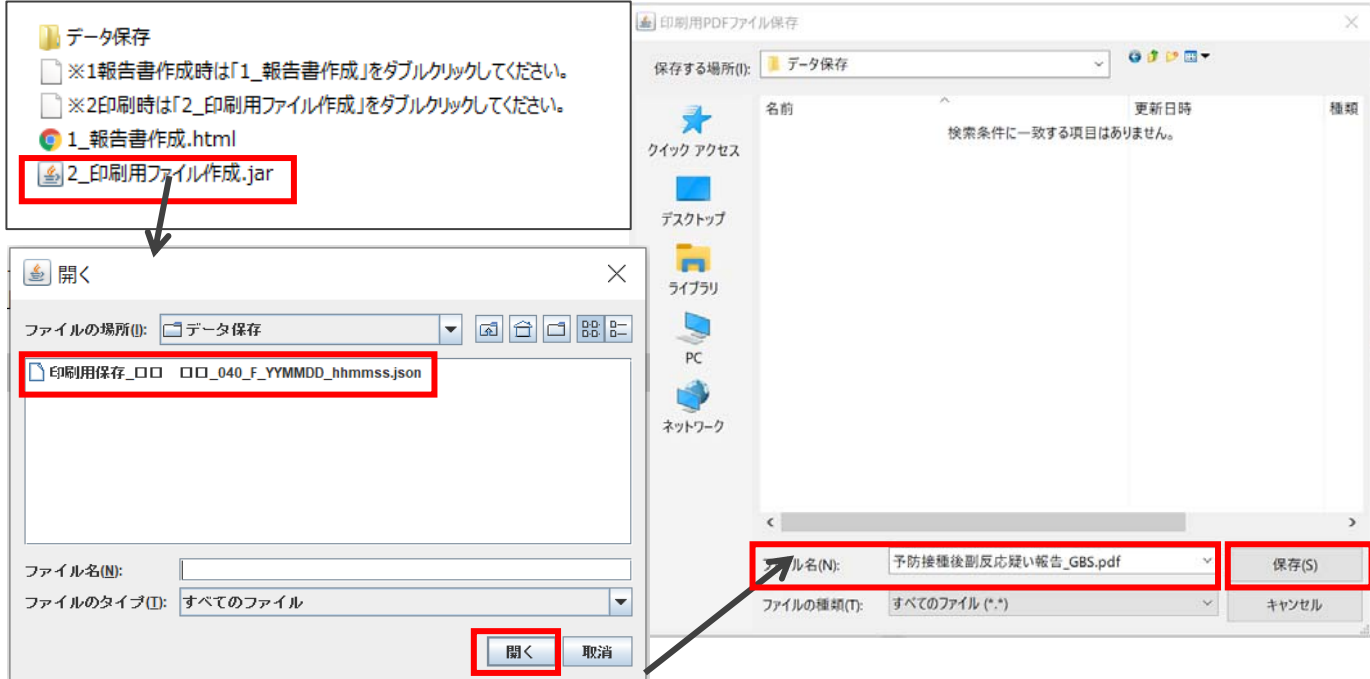